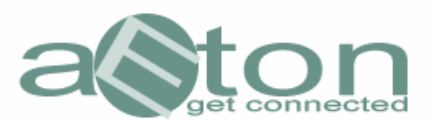

## Installationsanleitung für den aEton CommunicaEtor

## Version 1.1.0

Nach dem Download der SetUP-Datei des CommunicaEtors von unserer Website erscheint zunächst folgende Erklärung:

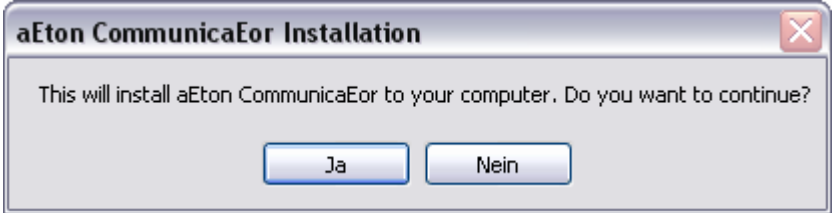

Dieses bestätigen Sie bitte mit "JA", wenn Sie den CommunicaEtor installieren möchten.

Als nächstes erscheint die Sprachauswahl:

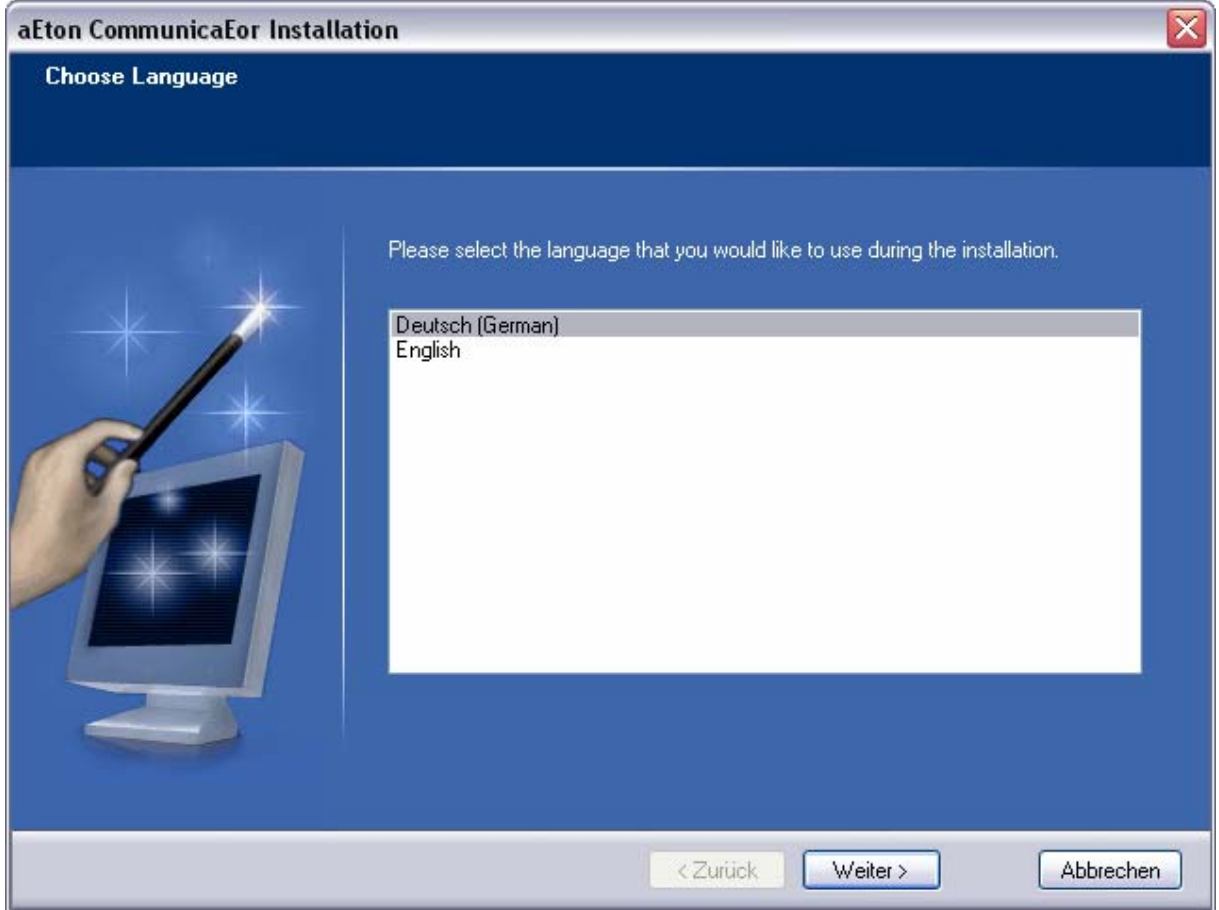

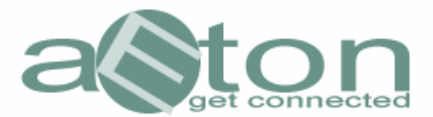

Ja nach Version der SetUP-Datei stehen Ihnen unterschiedliche Sprachen zu Verfügung.

Wählen Sie hier die bevorzugte Sprache und klicken Sie dann auf "weiter"

Nach einem Zwischenhinweis erscheint dann die Seite mit den Nutzungshinweisen und Lizenzbestimmung.

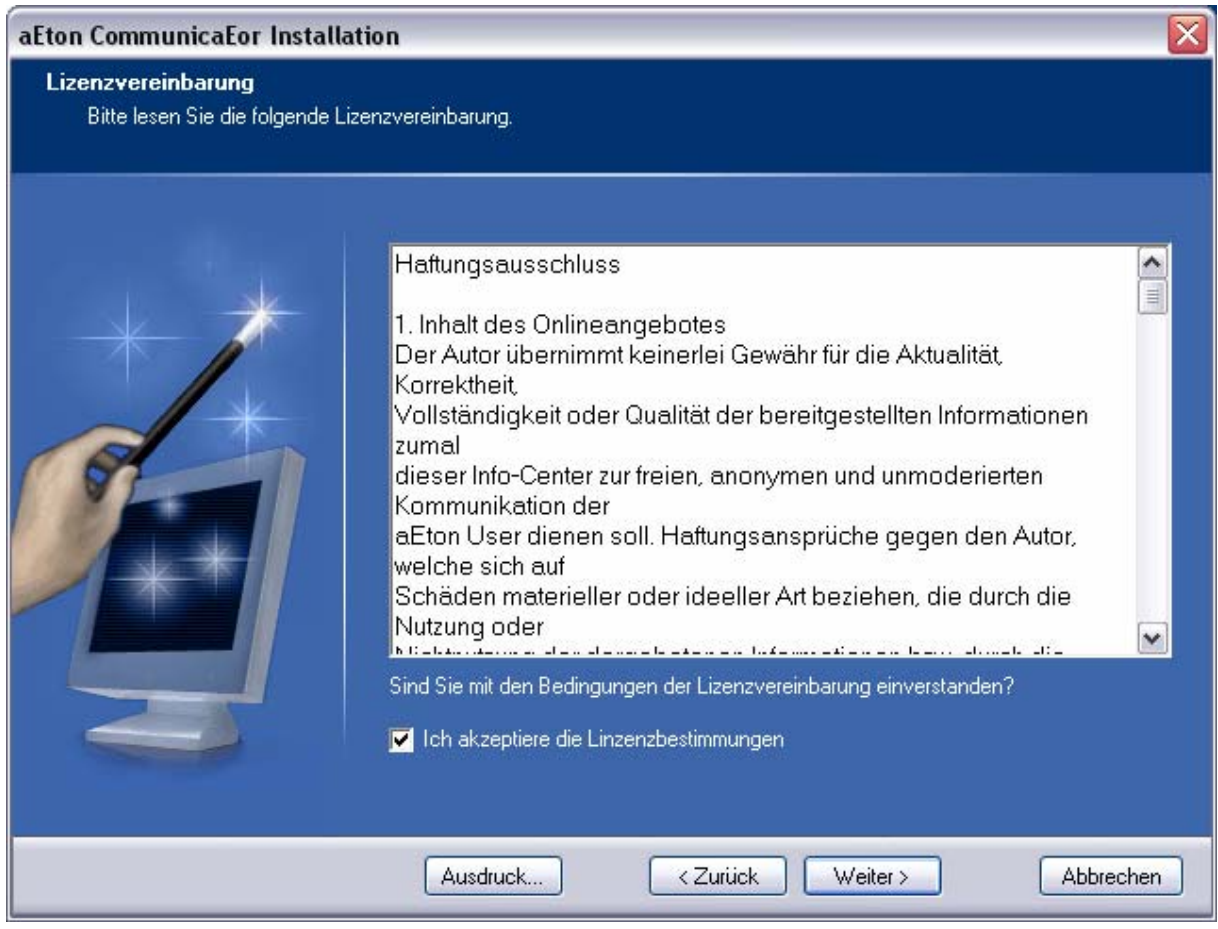

Wenn Sie mit der Installation fortfahren möcten, müssen Sie an dieser Stelle die Bedingen akzeptieren (Häkchen setzen) und dann auf "weiter" klicken.

Als nächsten werden dann die Nutzerdaten abgefragt, mit denen Sie sich zu den Usenetservern verbinden wollen.

Diese Benutzerdaten sollten Ihnen bereits per eMail zugestellt worden sein.

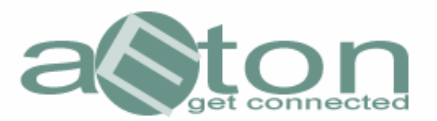

Der entsprechende Eiingabebildschirm zeigt sich wie folgt:

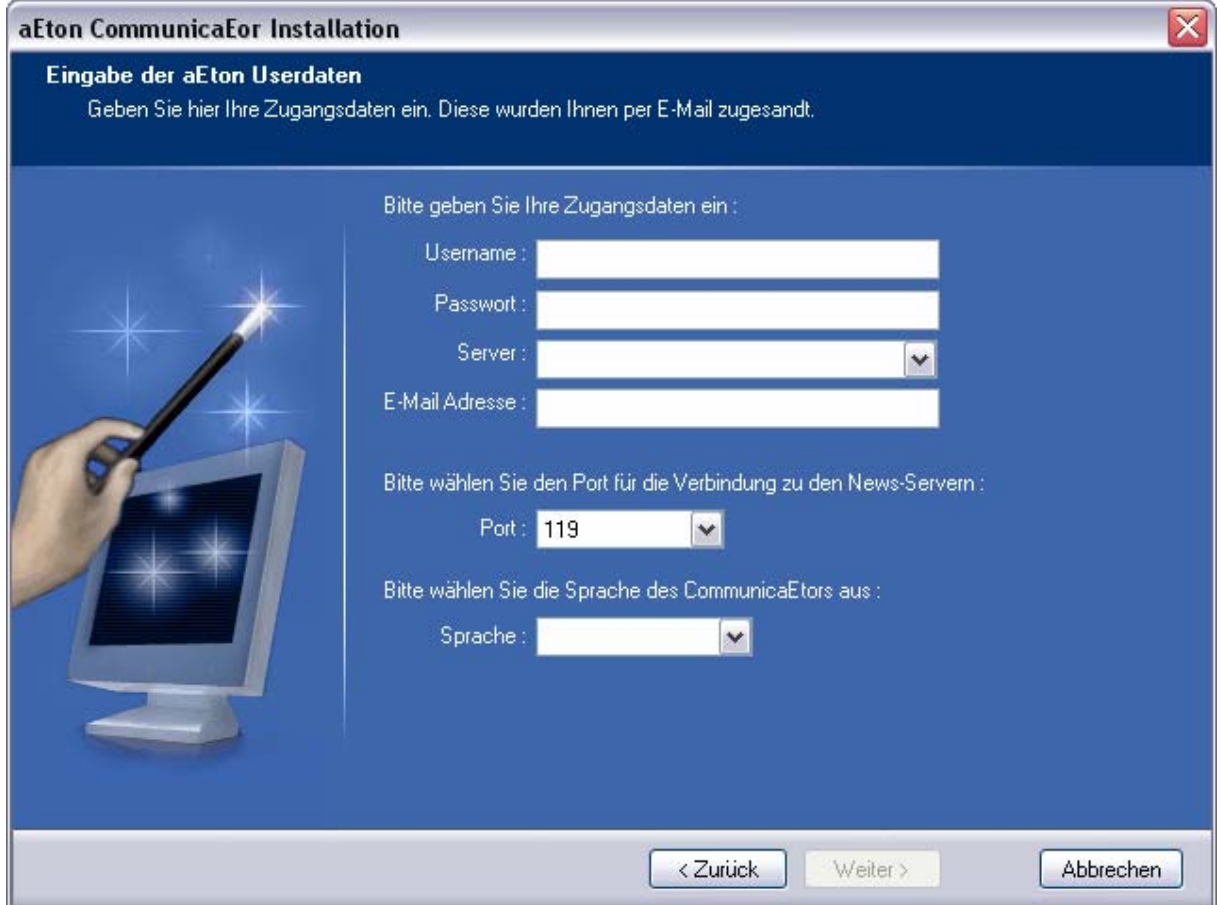

Hier geben Sie nun alle relevanten Daten Ihres Usenetproviders ein und bestätigren nocheinmal die Sprachausgabe.

Hinweis: In dem Feld eMail muß nur dann eine reale eMailadresse eingetragen werden, wenn Sie Ihre Accountverwaltung über den CommunicaEtor vornehmen möchten. Wir benötigen die eMailadresse dann, um Ihnen die Änderungen entsprechend bestätigen, bzw. auf etwaige Störungsmeldungen antworten zu können.

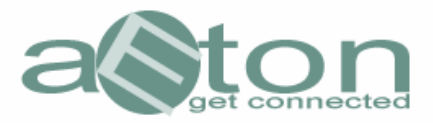

Als nächstes folgt eine Systemkompatibilitätsprüfung mit der geprüft wird, ob Ihr System den Anforderungen des CommunicaEtors entspricht.

Dieses zeigt sich beispielsweise so:

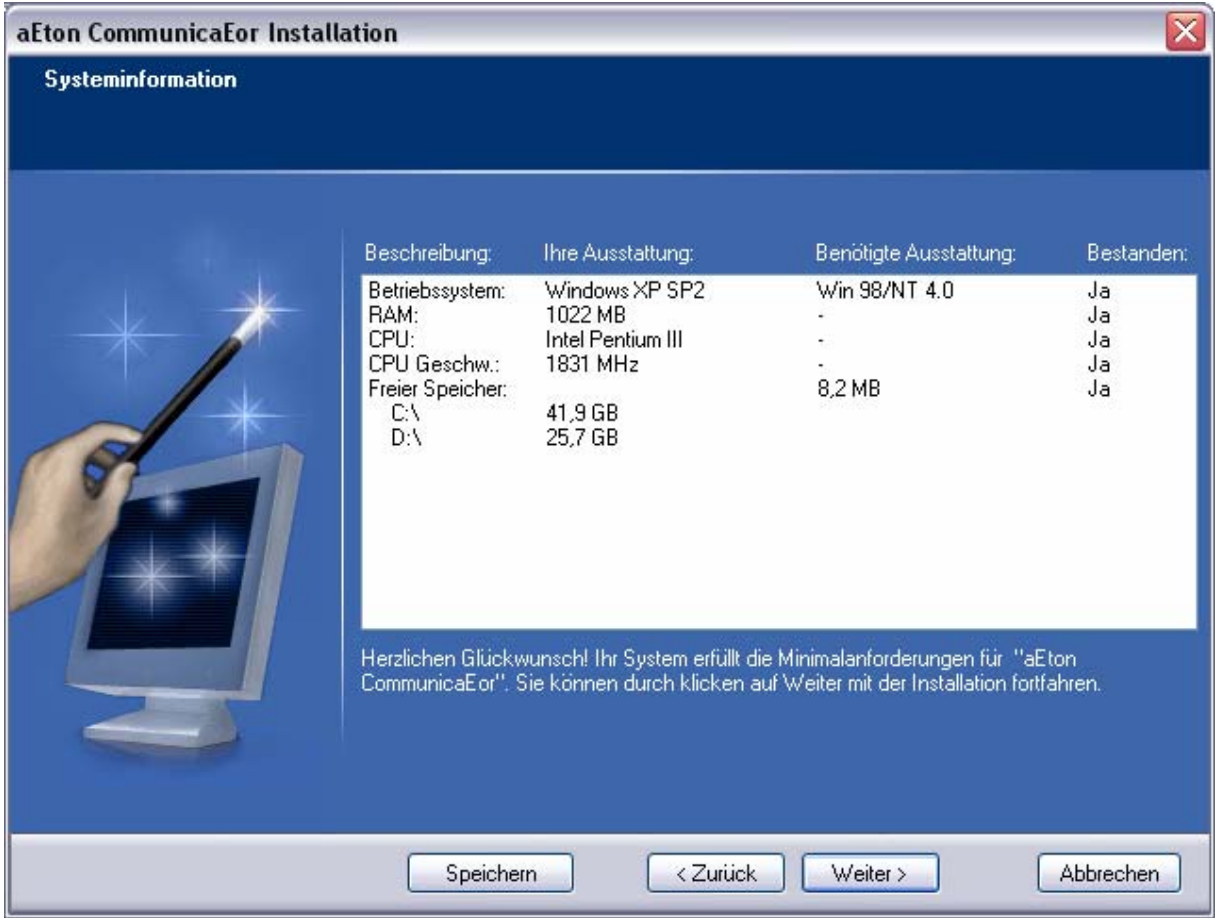

Nach bestätigen der Testergebnisse folgt dann die Auswahl des Installationspfades des CommunicaEtors.

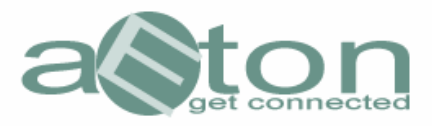

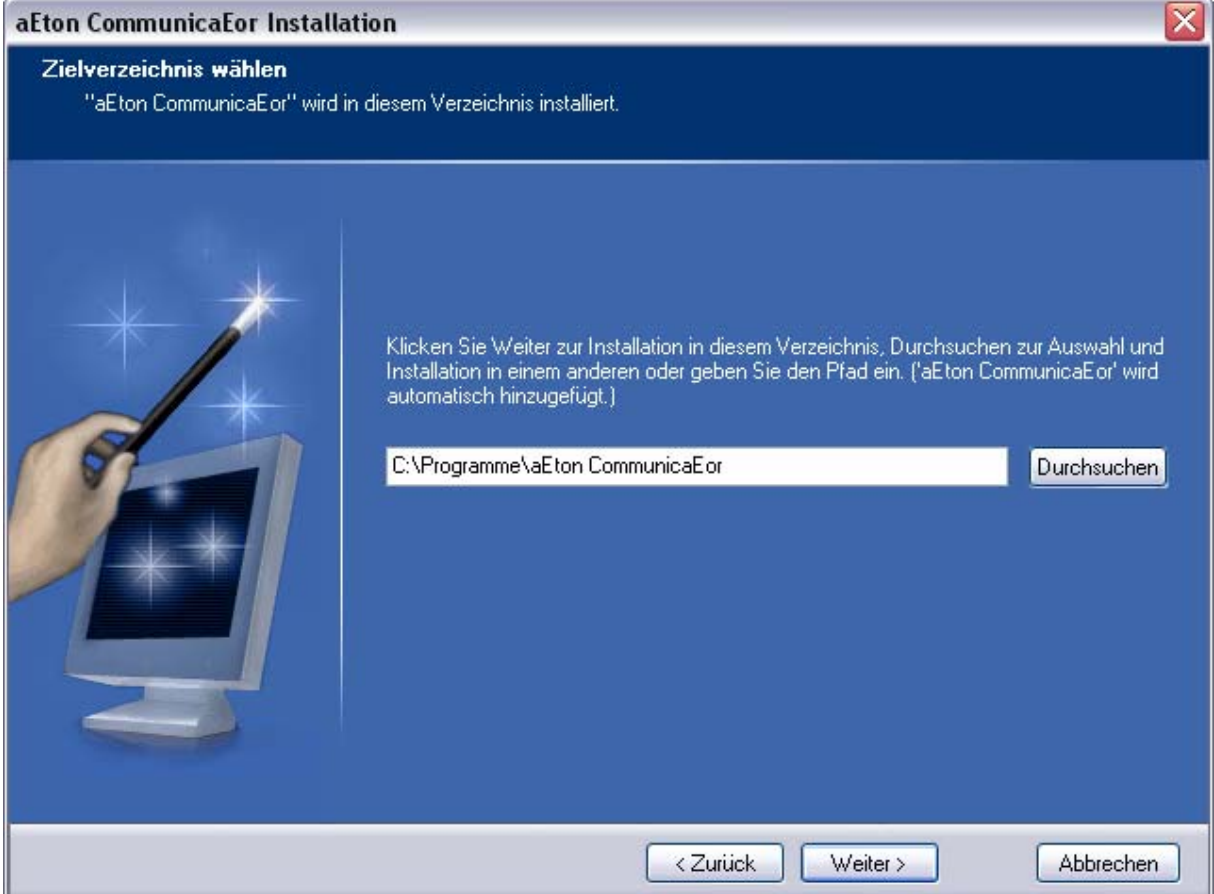

Hinweis: Verändern Sie nach Möglichkeit den vorgegebenen Standardpfad nicht !

Anschließend bestätigen Sie noch mal die getätigten Einstellungen und Starten dann die Installation.

Nach erfolgter Installation sollten der CommunicaEtor selbsttätig starten und sich zu den Systemmodulen verbinden.

Der CommunicaEtor ist zur einfacheren Handhabung in unterschiedliche Module aufgeteilt.

Die Module des CommunicaEtors:

- 1. Linksystem Eine Zusammenstellung usenetrelevanter Links
- 
- 2. Suchmaschine Durchsuchen Sie das Usenet nach Suchbegriffen
- 
- 3. Community Unser Supportforum für Hilfe & Smalltalk
- 
- 4. Downloadcenter Die Downloadzentrale des CommunicaEtors
- 
- 5. Ticketsystem Für die einfache Kommunikation in allen Accountfragen

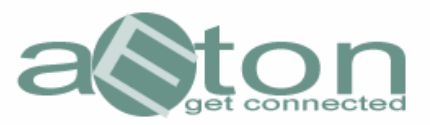

Es zeigt sich nach dem Start folgendes Bild

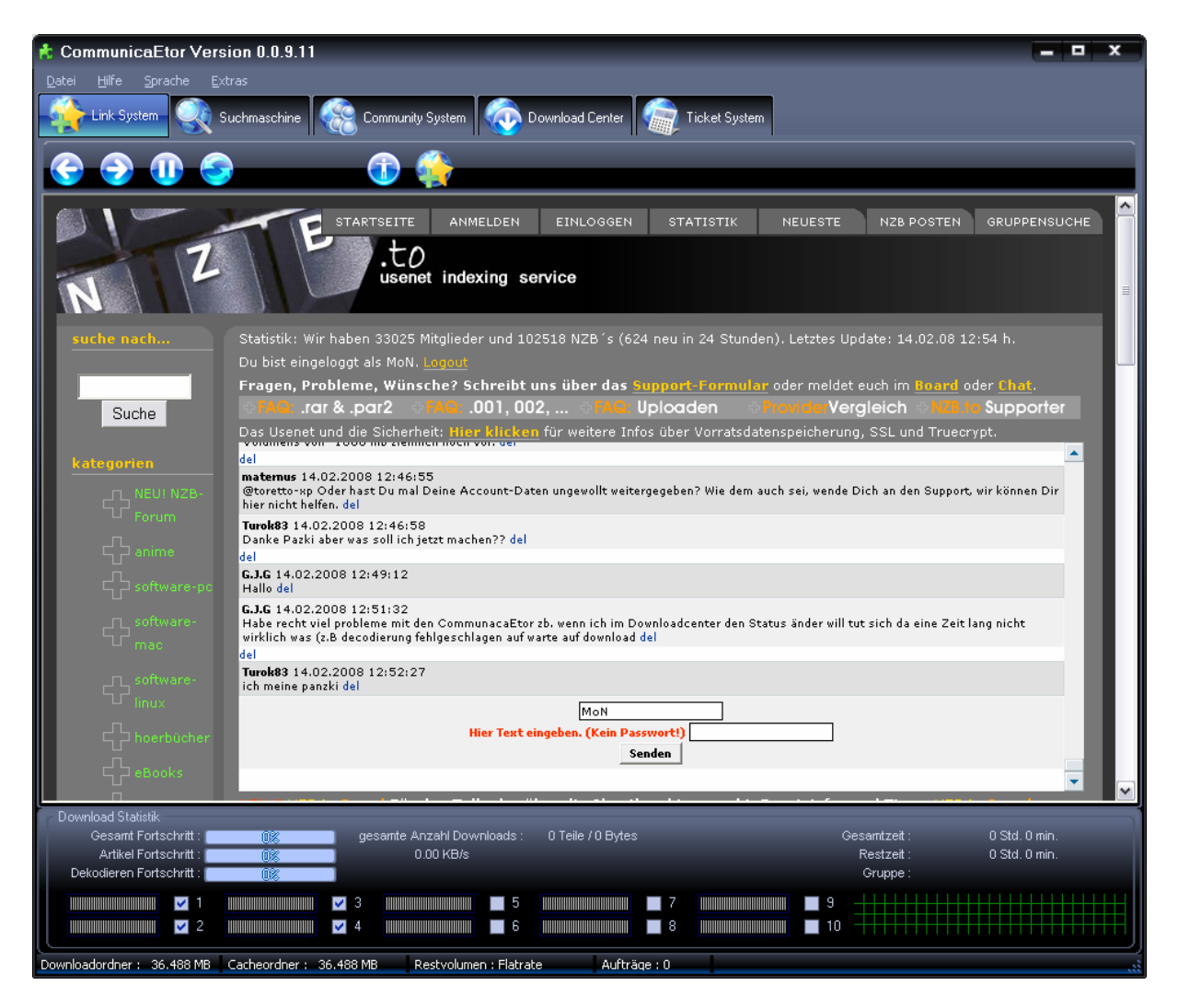

Der CommunicaEtor startet mit dem Modul Linksystem.

Das Linksystem besteht, wie der Name schon sagt, aus von Usern zusammengetragene Links zu allen möglichen Themenbereichen.

Für die Qualität der Links, sowie insbesondere für die Inhalte können wir keine Gewähr übernehmen, da diese ausschließlich von Usern eingetragen werden. Allenfalls "tote" Links werden von uns von Zeit-zu-Zeit aussortiert.

Hinweis: Usenetdownloads lassen sich automatisch in das DownloadCenter des CommunicaEtors übertragen, indem man diese downloaded.

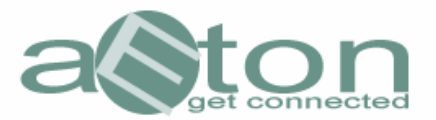

Wie Sie mittels eines Suchbegriffs das Usenet durchsuchen:

Klicken Sie zunächst auf die Lasche des Moduls "Suchmaschine" und geben dann als Beispiel "Jamendo" als Suchbegriff in das entsprechende Feld ein, stellen ggf. noch den Altersumfang ein, inner dessen Sie suchen möchten und klicken dann auf "go".

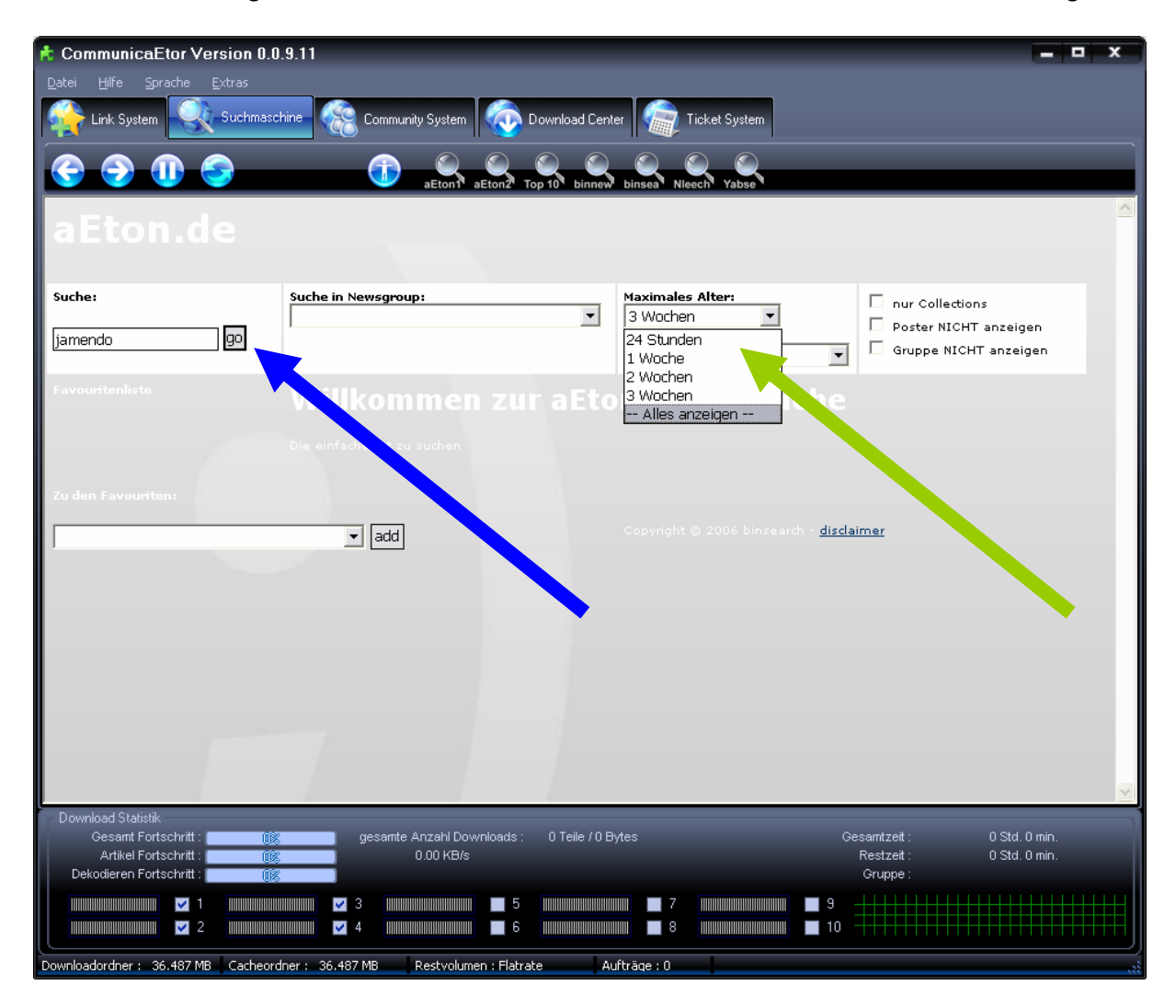

Es zeigt sich dann folgende Ergebnisliste:

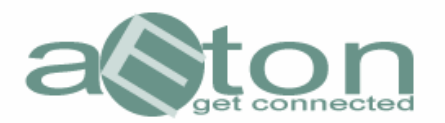

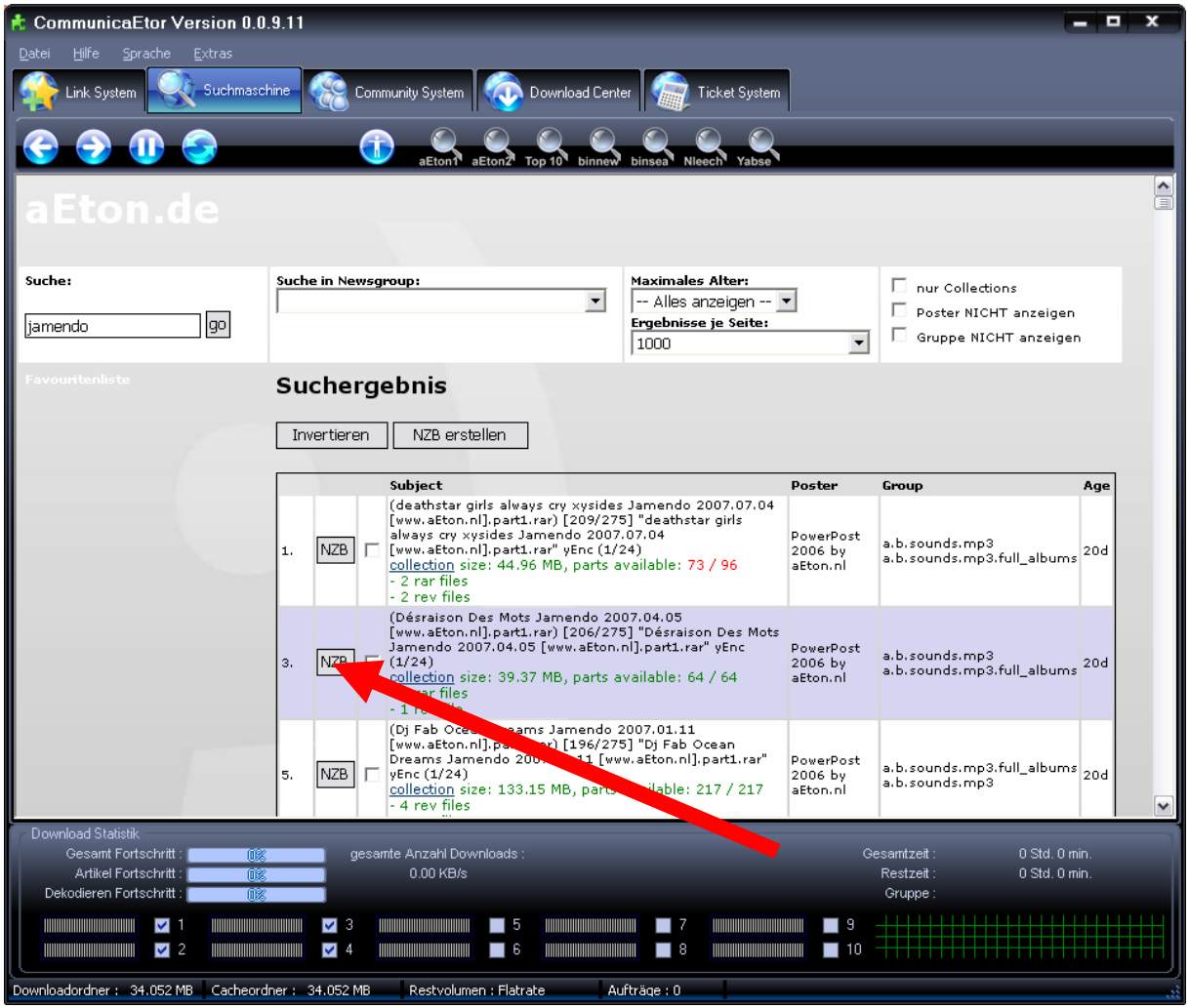

Angenommen, Sie möchten nun das 2 Suchergebnis downloaden.

Sie klicken dazu einfach auf den kleinen NZB-Button ( siehe Pfeil ), um die entsprechenden Daten in das Downloadcenter zu übertragen.

Wenn Sie jetzt anschließend auf die Lasche "Downloadcenter" wechseln, sehen Sie den wartenden Download, den Sie eben aus der Suchmaschine übertragen haben.

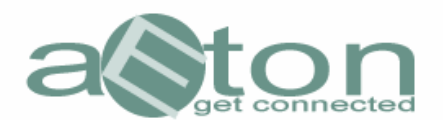

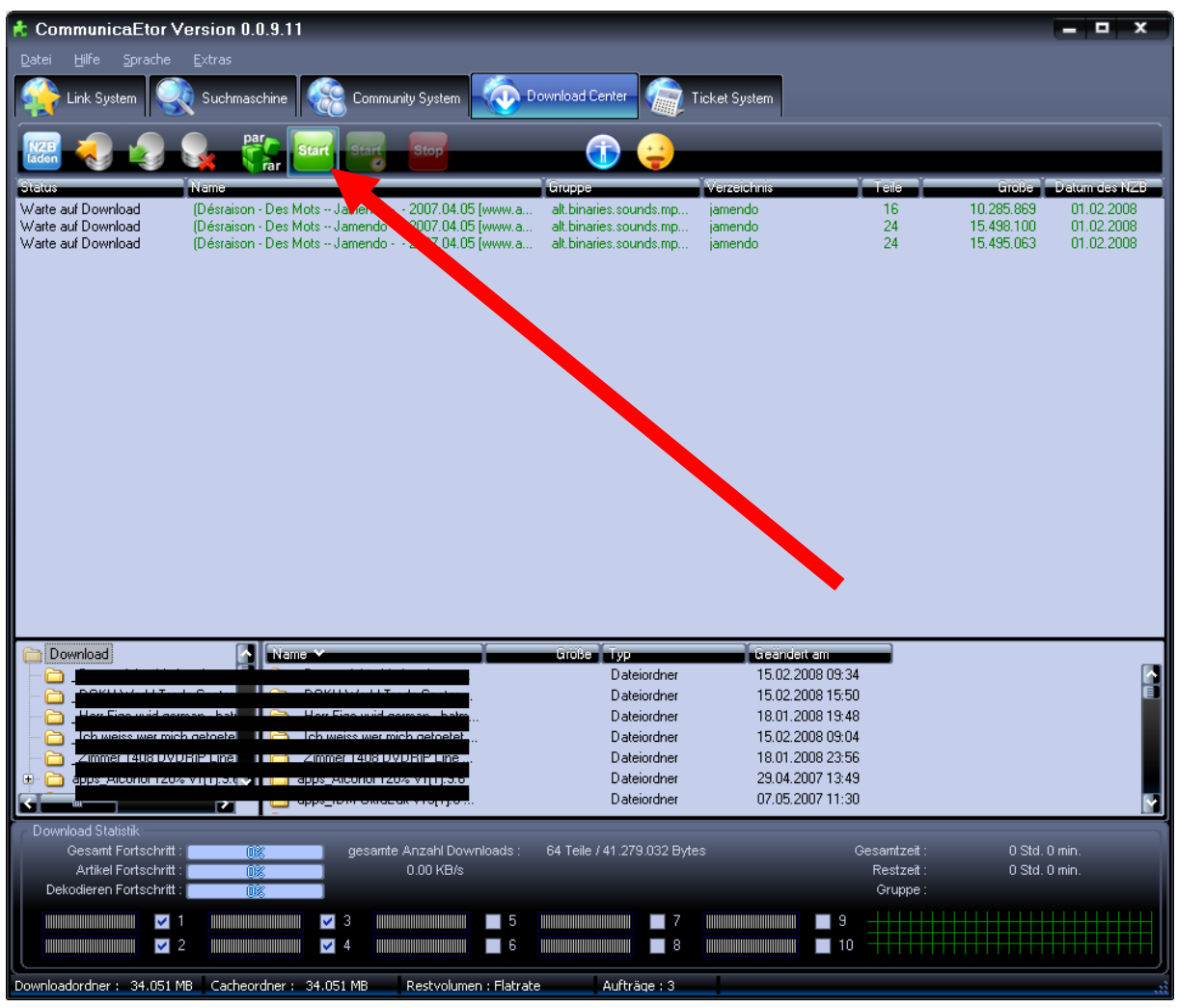

Um den Download nun zu starten, klicken Sie einfach auf den grünen Startbutton (siehe Pfeil).

Der CommunicaEtor lädt diese Dateien jetzt in das während der Installation angegebene Verzeichnis

( Standard: C:\programme\aeton\_communicaetor\download )

Viel Spaß im Usenet.